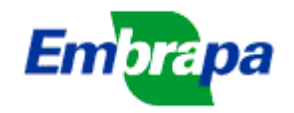

# **IDEARE SISTEMA DE GESTÃO DA PROGRAMAÇÃO - SEG**

## **ESCLARECIMENTOS SOBRE PREENCHIMENTO E ACOMPANHAMENTO DE RELATÓRIOS GERENCIAIS DE PROJETOS EM EXECUÇÃO NO IDEARE**

**Objetivo: Fornecer instruções para preenchimento e acompanhamento, no Ideare, de relatórios gerenciais e relato de resultados de projetos em execução, para líderes, gestores de macroprogramas e presidentes de CTIs;**

### **1. Acesso às telas de relatórios de projetos:**

Clicar no menu "Relatórios de projetos" e, dentro desse, "Preencher/Avaliar relatórios". Será apresentada uma tela com diferentes opções de filtros de listagem, dependendo do perfil do usuário, que podem ser líderes de projetos, gestores de macroprogramas e presidentes e secretários executivos de CTIs.

Para os líderes e demais componentes do projeto, serão listados todos os projetos que o usuário lidera ou participa, sendo que os projetos dos quais o usuário é líder aparecerão realçados.

Para o Presidente de CTI, Secretário Executivo de CTI e Gestor de MP, há a opção de ver os relatórios como gestor ou somente seus projetos (Figura 1). Com a opção de ver como gestor, serão listados todos os projetos da sua unidade ou macroprograma, exceto aqueles em que a pessoa participa em qualquer função, pois, nesses casos, eles não podem dar pareceres para seus próprios projetos. Assim, para preencher seus próprios relatórios, eles devem selecionar a opção de ver somente seus projetos.

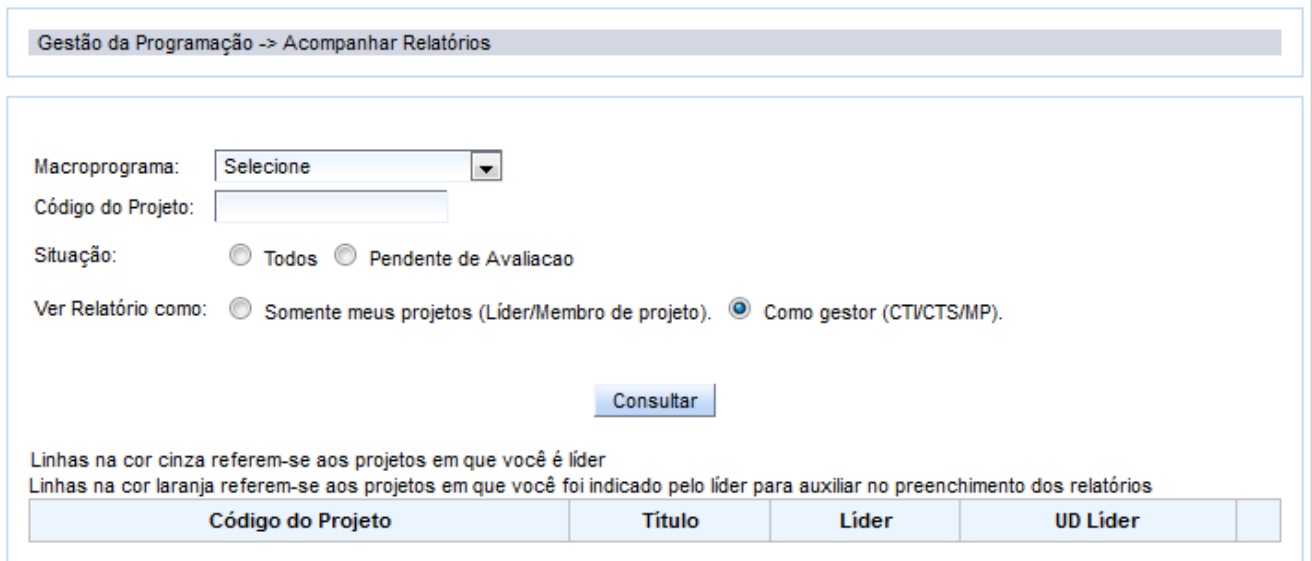

**Figura 1: Tela inicial com listagem de projetos**

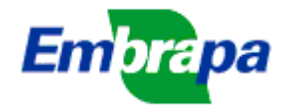

### **2. Lista de relatórios de projetos e opções de operação**:

Ao clicar na opção 'Detalhar' de um projeto, será aberta uma tela com uma identificação do projeto selecionado e a sua lista de relatórios.

Cada projeto contém dois relatórios por ano de execução (um semestral e um anual) e um relatório final. As datas limites para apresentação dos relatórios são estipuladas automaticamente pelo sistema, de acordo com a data de início e duração do projeto, sendo um relatório a cada 6 meses.

*É muito importante que o líder atente para as datas limites de conclusão dos relatórios, pois se houver qualquer relatório em atraso, o sistema bloqueia automaticamente a autorização de descentralização dos recursos pelo DAF, ou seja, projetos com relatórios em atraso não receberão recursos.*

Para cada relatório é apresentada uma lista de diferentes opções na coluna de operação (na última coluna da tabela), conforme o perfil (exemplo na Figura 2):

- '*Preencher Relatório*': disponível ao líder do projeto e será mostrado quando o relatório estiver com status de 'não iniciado' ou 'em andamento';

- '*Visualizar Relatório*': disponível ao Presidente do CTI e ao Gestor de Macroprograma, mesmo quando não estiver concluído. Operação disponível ao líder quando o relatório estiver concluído;

- '*Parecer do CTI*': disponível para Presidente do CTI e para o Gestor de Macroprograma para relatórios anuais e finais que já tenham sido concluídos pelo líder. O Presidente do CTI pode preencher e salvar o parecer, e o Gestor do Macroprograma pode apenas visualizar;

- '*Emitir Parecer como Gestor de MP*': disponível apenas para o Gestor do Macroprograma, para edição de seu parecer sobre os relatórios semestrais, anuais e final.

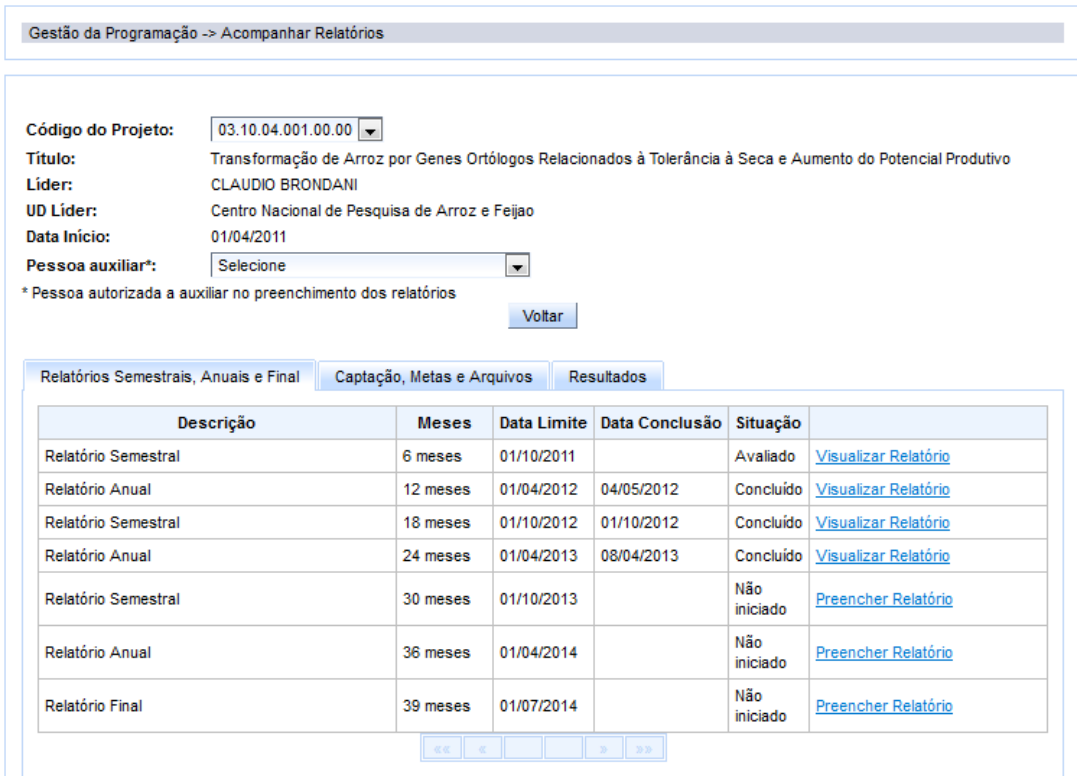

**Figura 2: Exemplo de lista de relatórios de um projeto**

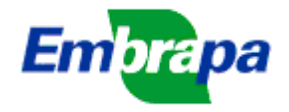

A conclusão do preenchimento do relatório é feita pelo líder<sup>1</sup>. Os relatórios com datas limites anteriores a 31/12/2011 foram todos considerados como concluídos e avaliados, visto que foram encaminhados aos respectivos Macroprogramas no formato de documento do Word.

### **3. Instruções sobre as telas de relatórios semestrais, anuais e final:**

Na Figura 3 encontra-se um exemplo de relatório semestral, com apenas 3 campos para informações e as opções de 'Salvar' e 'Concluir'. Quando o líder salva, as informações inseridas até aquele momento são gravadas na base e podem ser novamente editadas mais tarde. **Ao se concluir**, o relatório se torna bloqueado para edição e disponível para o parecer do Gestor do macroprograma.

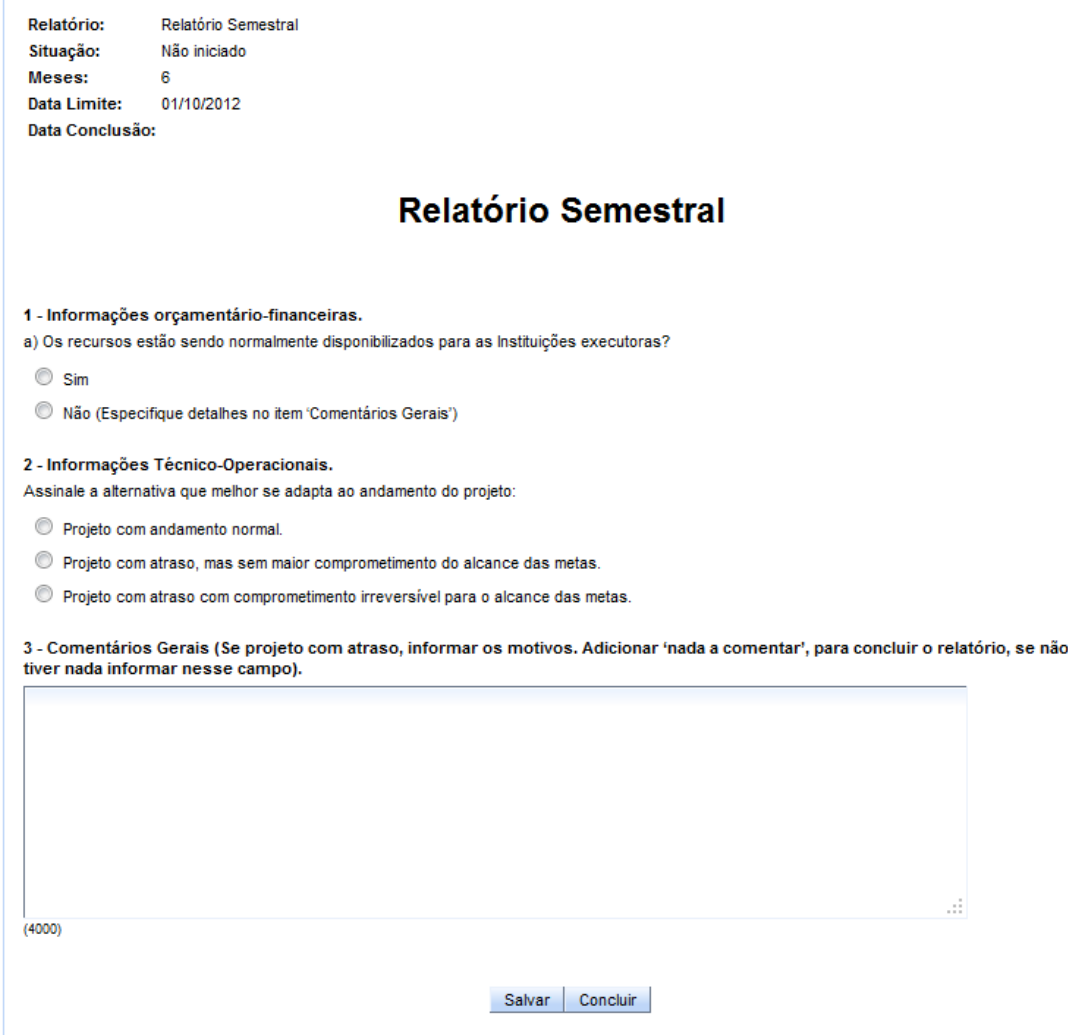

#### **Figura 3: Exemplo de relatório semestral**

 $\overline{a}$ 

No relatório anual e final são solicitadas mais algumas informações, sempre do tipo marcar opções ou preencher campos de texto. No relatório anual solicita-se o preenchimento do 'Resumo

 $1$ O líder pode indicar uma pessoa, dentre as participantes do projeto, para ter os mesmos privilégios de acesso e preenchimento dos relatórios (ver campo 'Pessoa auxiliar' na Figura 2). Dessa forma, essa pessoa pode substituir o líder no preenchimento e conclusão dos relatórios e de outros relatos nessa tela. **Deve-se tomar o cuidado de evitar que duas pessoas preencham a tela ao mesmo tempo, pois, nesse caso, serão mantidas apenas as informações inseridas pela última que efetuar a gravação.**

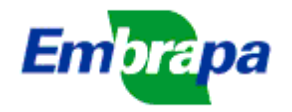

Executivo Parcial' que é uma síntese textual do que já foi obtido no projeto em andamento, em termos de resultados parciais (ou já finalizados). Este resumo será útil quando o DPD tiver que relatar para outras instâncias, dentro ou fora da empresa, os tipos de expectativas de resultados que poderão ser obtidos da programação em andamento.

**Por ser uma pergunta recorrente ao suporte, informamos que as informações relatadas em um relatório não passam automaticamente para o seguinte, sendo necessário preencher cada um deles separadamente.** 

Nos relatórios anuais e finais também são apresentadas as mesmas opções de salvar e concluir, com o mesmo comportamento descrito para o relatório semestral. Não serão mostrados exemplos dos relatórios anuais e finais aqui nesse documento para não alongar as instruções.

No relatório final deverão ser avaliados o alcance do objetivo geral e dos objetivos específicos, além de uma avaliação do líder sobre o cumprimento dos compromissos assumidos pelas instituições participantes do projeto (Figura 6).

O alcance do objetivo geral e objetivos específicos será informado selecionando-se uma das opções constantes na coluna 'Alcance...', havendo as opções desde 'Quase nulo' até 'Total' (Figura 4). No caso de projetos elaborados no Ideare, o objetivo geral é apresentado separadamente dos objetivos específicos e devem ser avaliados separadamente. No caso de projetos elaborados no antigo sistema (InfoSEG), em que os objetivos geral e específicos eram informados conjuntamente, não há como fazer essa avaliação separadamente (exemplo mostrado na Figura 5). Nesses projetos, se o líder desejar informar problemas com algum dos objetivos separadamente, deve inserir essa informação no campo '5 – Comentários gerais' do relatório final.

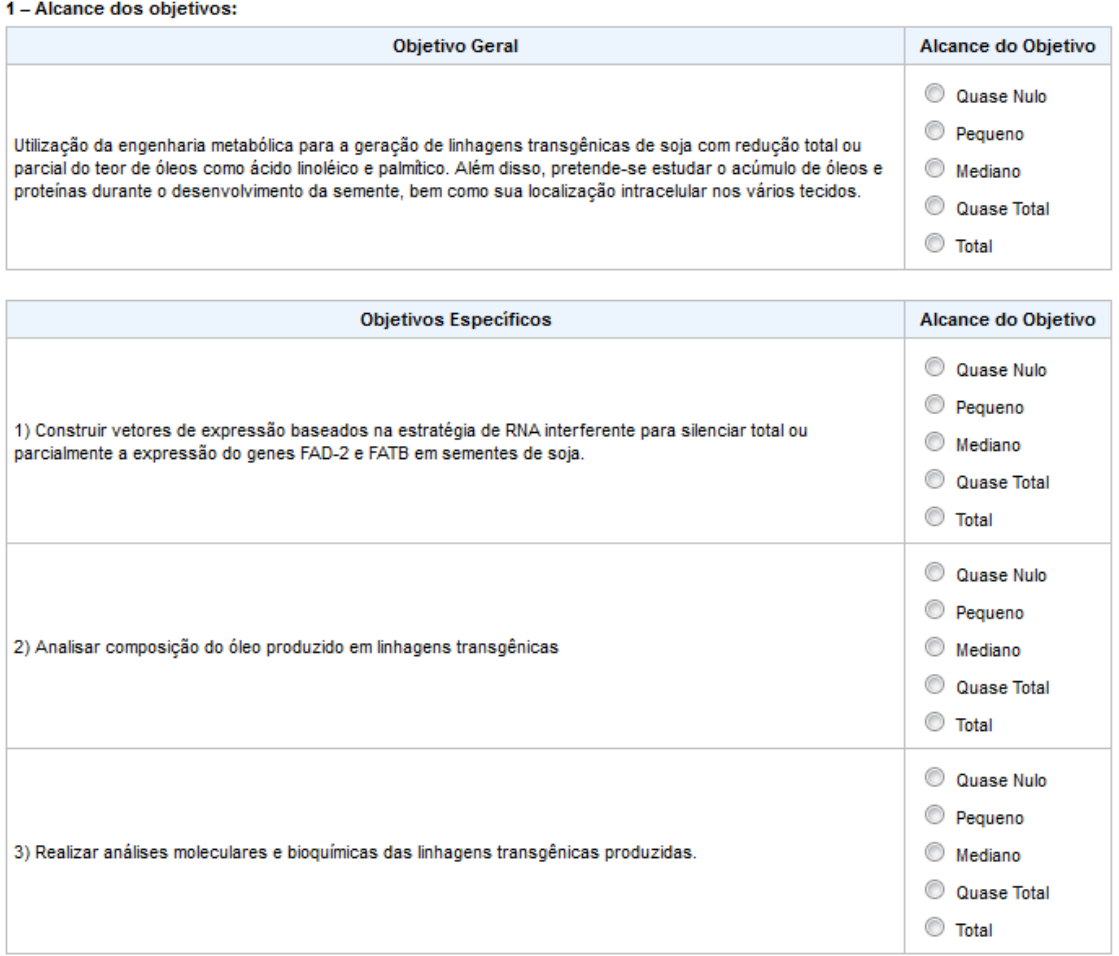

**Figura 4: Exemplo da avaliação do objetivo geral e objetivos específicos de projetos elaborados no Ideare**

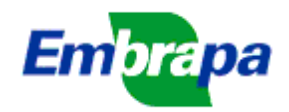

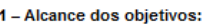

| <b>Objetivo Geral</b>                                                                                                    |                     | Alcance do Objetivo                                           |
|----------------------------------------------------------------------------------------------------|---------------------|---------------------------------------------------------------|
| Objetivo geral: desenvolver e estabelecer uma metodologia baseada em modelos computacionais e matemáticos<br>como recurso para análise de dados de estudos de associação em escala genômica, voltados à investigação<br>de variações genéticas relacionadas a carateríctiscas de interesse apara a agropecuária. Objetivos<br>específicos: a) desenvolver alternativas inovadoras para análise e interpretação de dados para descoberta de<br>conhecimento em bases de dados públicas de DNA e geradas por projetos de sequenciamento genômico<br>desenvolvidos na Embrapa; b) propor modelos complementares aos tradicionais de análise de dados, validoados<br>por mieo de estudos de casos; c) aplicar a metodologia em dois estudos de casos, cujo delineamento<br>experimental permita a exploração em escala genômica; d) recomendar o uso de ferramentas de aprendizado de<br>máquina e inteligência computacional. |                     | Quase Nulo<br>Pequeno<br>Mediano<br>Quase Total<br>∩<br>Total |
| <b>Objetivos Específicos</b>                                                                                                    | Alcance do Objetivo |                                                               |
|                                                                                                    |                     |                                                               |

**Figura 5: Exemplo da avaliação do objetivo geral e objetivos específicos de projetos elaborados no InfoSEG**

No relatório final, o líder deve informar, também, uma avaliação do cumprimento dos compromissos assumidos pelas instituições que participam do projeto. Entende-se como compromissos a execução de atividades nos planos de ação do projeto. Por isso, o sistema vai listar todas as instituições que são responsáveis por atividades, mostrando o número de atividades de cada uma (Figura 6). O líder deve clicar em 'Avaliar' e em 'Relatar', quando será aberta uma tela onde o líder poderá inserir textos com informações sobre essa avaliação. Essa informação estará disponível para os CTIs das unidades avaliadas.

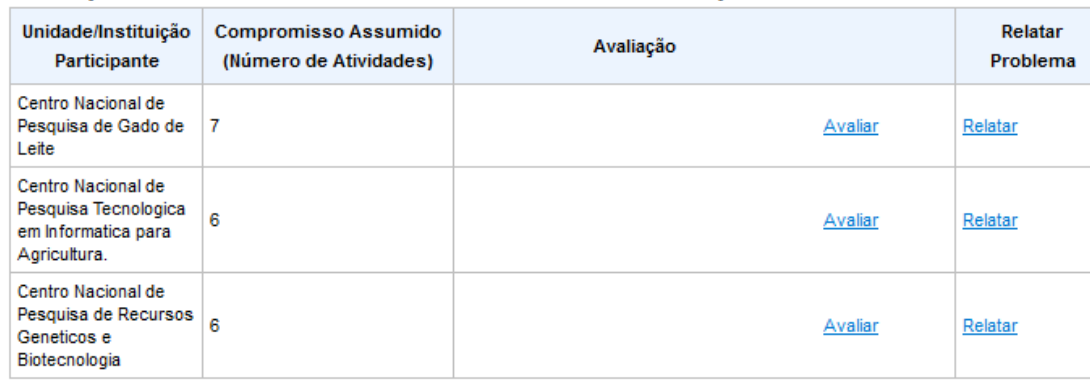

2 - Avaliação do cumprimento dos compromissos assumidos pelas UDs/Instituições participantes.

#### **Figura 6: Exemplo da tela de avaliação de compromisso assumidos**

Não será permitida a conclusão do relatório final se houver pendências no relato dos resultados (ver item 5).

### **4. Instruções sobre a guia 'Captação, Metas e Arquivos':**

Nessa guia (exemplo na Figura 7) é solicitado o preenchimento de informações que **podem ser inseridas a qualquer momento, independente da periodicidade dos demais relatórios**, com os dados parciais durante a execução do projeto, mas que devem ser preenchidas, completamente, até a data limite de conclusão do relatório final do projeto.

Os dados aqui solicitados referem-se a informações sobre captação de recursos externos (fora do orçamento do SEG) e alcance das metas do projeto. Também, podem ser anexados arquivos que o líder julgar necessários para esclarecimentos sobre os relatórios.

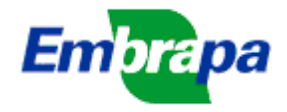

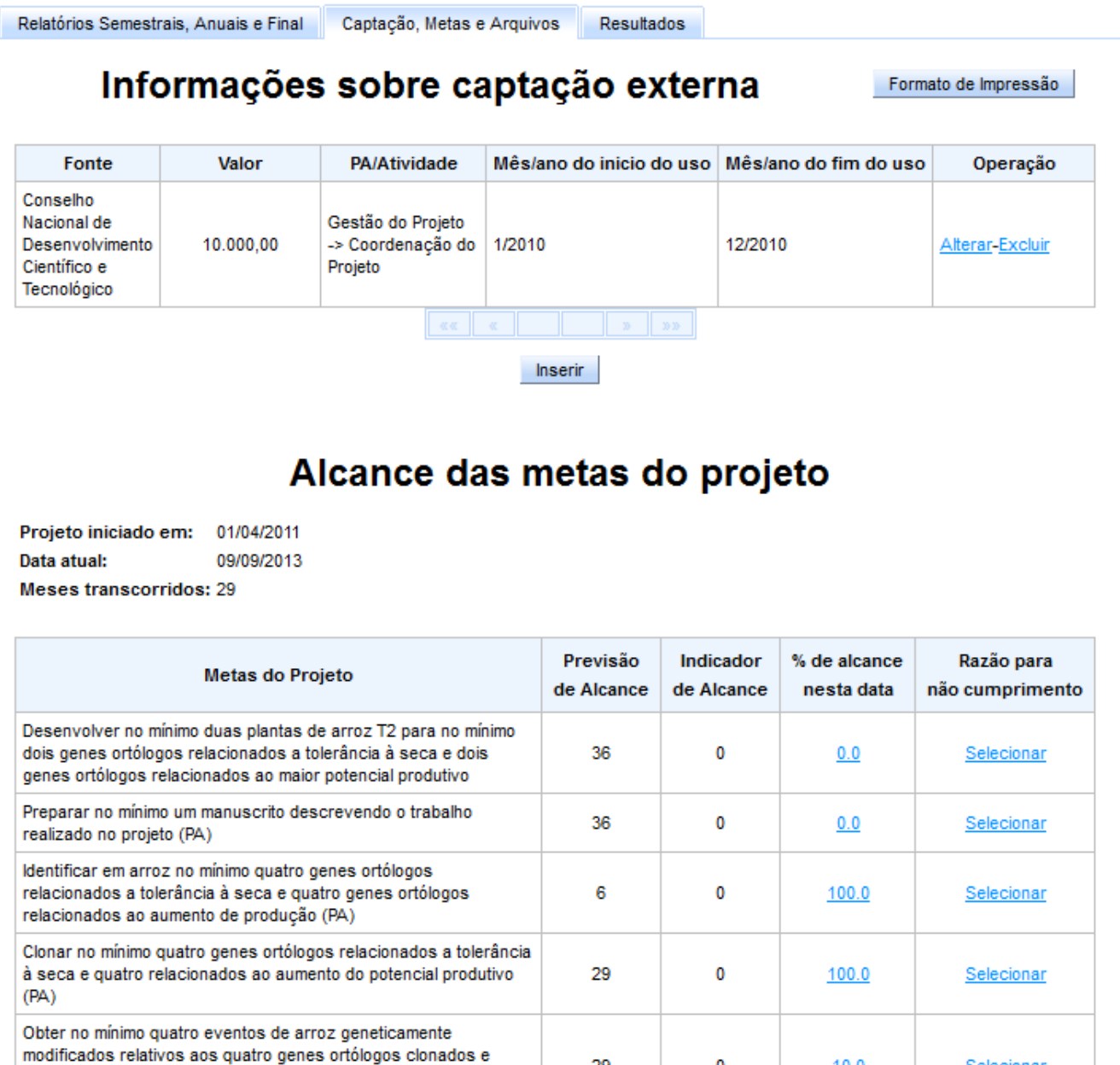

#### **Figura 7: Exemplo da guia 'Captação, Metas e Arquivos'**

### **4.1. Captação Externa:**

Para a captação externa, solicita-se o fornecimento da fonte dos recursos captados, valor, para qual plano de ação serão aplicados e mês e ano de início e fim do uso desses recursos. Ao se clicar no botão 'Inserir' será aberta a tela mostrada na Figura 8, para preenchimento dessas informações.

O botão 'Selecionar instituição' abre a tela de busca e seleção de instituições igual àquela utilizada na elaboração da submissão. Caso a instituição desejada não for encontrada, deve-se efetuar o cadastramento no sistema SIPJ (há um 'link' para esse sistema na tela de seleção de instituições).

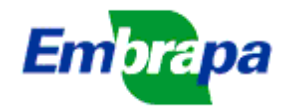

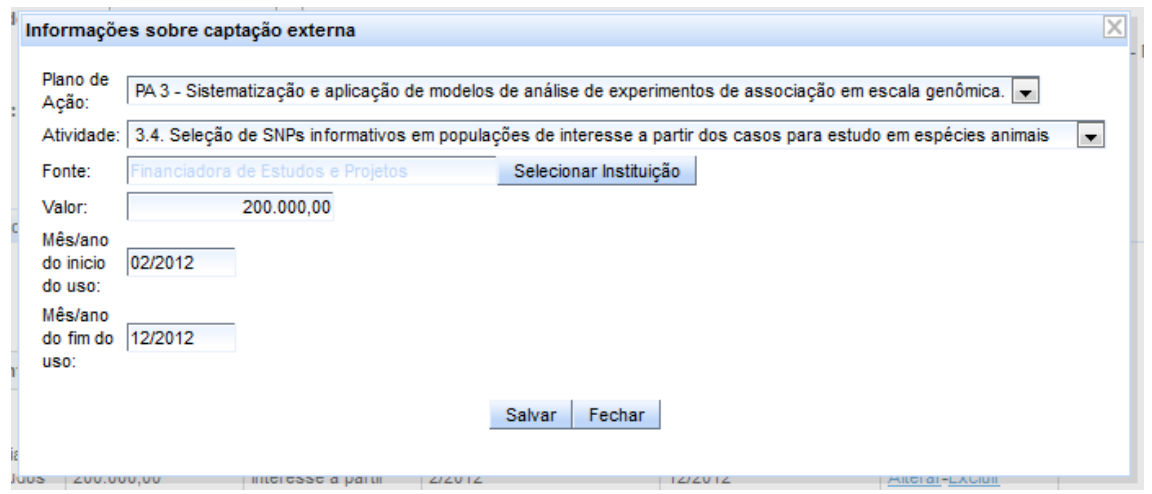

**Figura 8: Tela de preenchimento das informações de captação externa**

### **4.2. Alcance das metas:**

O sistema lista as metas inseridas na elaboração do projeto, para que o líder informe o alcance de cada uma (Figura 7), na data de preenchimento do relatório. Portanto, esse é um dado que é alterado durante a execução do projeto, devendo, no final, refletir aquilo que realmente se alcançou. A porcentagem de alcance é informada diretamente no campo da tela e, se desejar informar as razões do eventual não cumprimento de uma meta, clicar em 'Selecionar', na coluna 'Razão para não cumprimento', quando será aberta a tela exemplificada na Figura 9. Nessa tela, podem ser selecionadas mais de uma opção e caso se deseje, pode-se informar no campo 'Outros', razões que não estejam listadas.

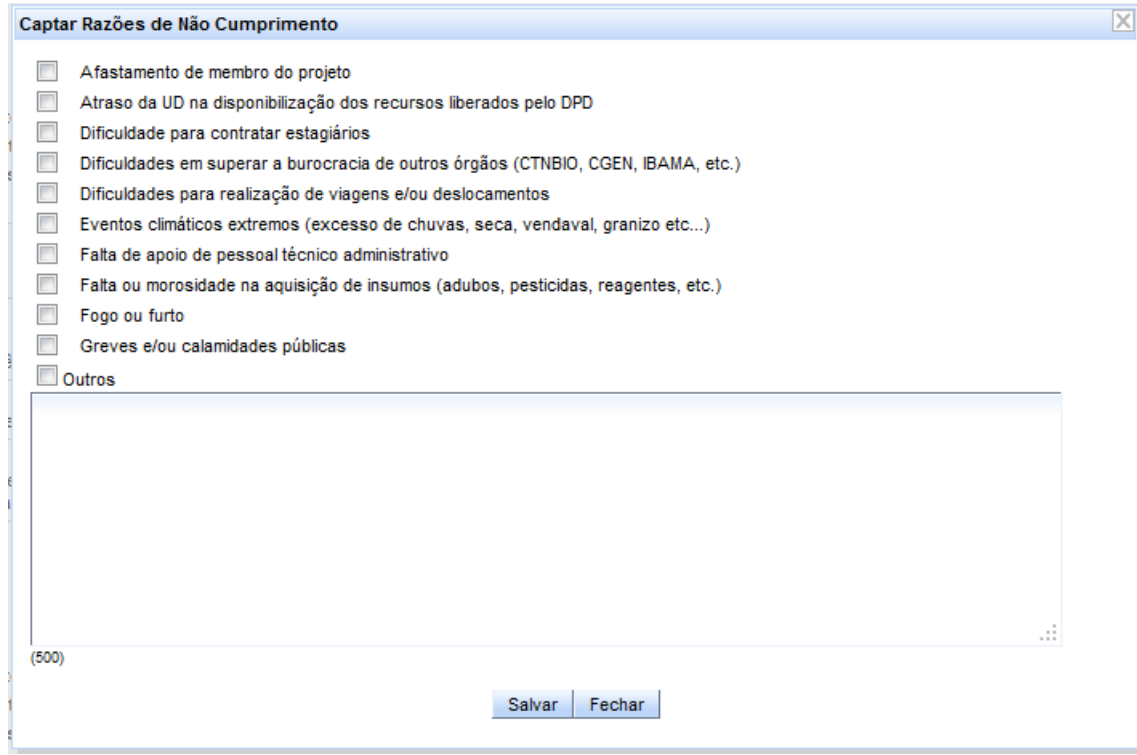

**Figura 9. Tela para informação eventual de razões para não cumprimento de metas**

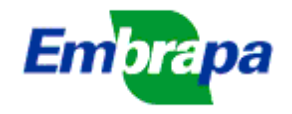

### **4.3. Arquivos dos projetos:**

O líder do projeto pode anexar quaisquer arquivos que julgar necessários para elucidar melhor o andamento do projeto, tais como planilhas, figuras e outros (Figura 10).

**NÃO SE DEVE ANEXAR COMPROVANTES DE RESULTADOS ALCANÇADOS, COMO PUBLICAÇÕES DE ARTIGOS CIENTÍFICOS, 'FOLDERS', ETC**. Esses comprovantes serão fornecidos em outros sistemas.

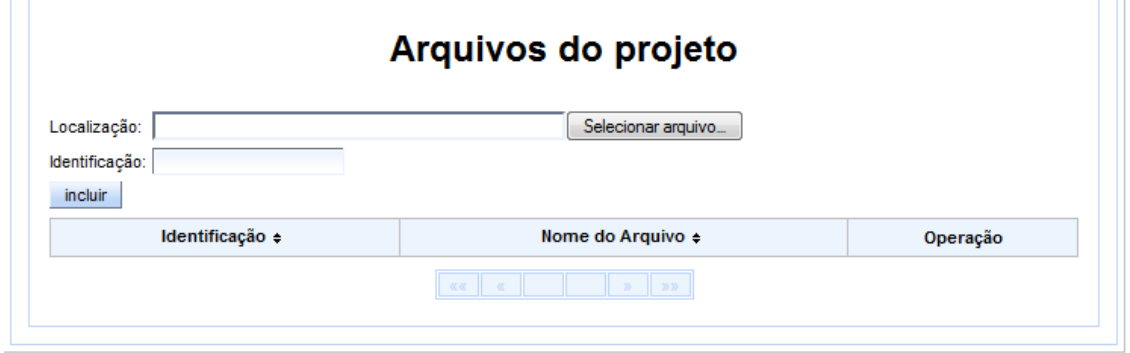

**Figura 10. Campos para inclusão de arquivos aos relatórios de projetos**

### **5. Resultados:**

### **5.1. Introdução:**

 $\overline{a}$ 

Nessa guia será feito o relato dos resultados do projeto. As informações aqui inseridas, depois de validadas pelo CTI da Unidade do relator<sup>2</sup>, estarão disponíveis para todos os demais sistemas da Embrapa que trabalhem com resultados dos projetos, como o SISGP, SDIR, SIDE, etc.

Com as novas categorias de resultados atualmente em uso na Embrapa, o líder, ao elaborar uma submissão, indica os resultados esperados e prevê as formas em que eles serão entregues, dizendo a quantidade de cada uma dessas formas de entregas (Figura 11).

Esses resultados e suas formas de entrega, com a aprovação da submissão e sua transformação em um projeto em execução, passam a ser um compromisso, o qual precisa ser relatado. **O que se chama de relato é a indicação dos objetos que comprovam as formas de entregas comprometidas.**

Tanto o líder quanto os responsáveis por planos de ação e por atividades podem relatar resultados do projeto. **Mas somente o líder pode concluir o relato de um resultado**, tornando-o, dessa forma, disponível para avaliação pelos respectivos CTIs.

Além dos resultados comprometidos quando da aprovação da submissão, o líder (bem como os responsáveis por planos de ação e atividades) pode incluir outros resultados eventualmente alcançados (botão 'Incluir Novos Resultados'). **Os resultados adicionados poderão ser excluídos, desde que não tenha sido feito o relato e esse não tenha sido validado pelo CTI.** Os resultados oriundos da aprovação da submissão não podem ser excluídos nem editados na identificação e descrição, embora novas formas de entregas inicialmente não previstas possam ser adicionadas para esses resultados. As formas de entrega assim adicionadas podem também ser excluídas ou editadas na quantidade, desde que não tenha sido feito o relato e esse não tenha sido validado pelo CTI.

O relato de resultados pode ser feito independentemente dos relatórios gerenciais periódicos. Ou seja, os relatórios periódicos podem ser preenchidos e concluídos sem que o relato de resultados

 $^{2}$  Ver instruções específicas sobre as telas de validação pelo CTI.

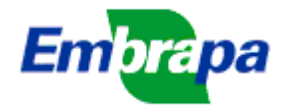

esteja completo. Existe, entretanto, uma associação entre o relato de resultados e o relatório final: **o líder somente poderá concluir o relatório final se o relato dos resultados estiver completo e todos os objetos relatados estiverem validados pelos respectivos CTIs dos relatantes** (ver instruções a seguir).

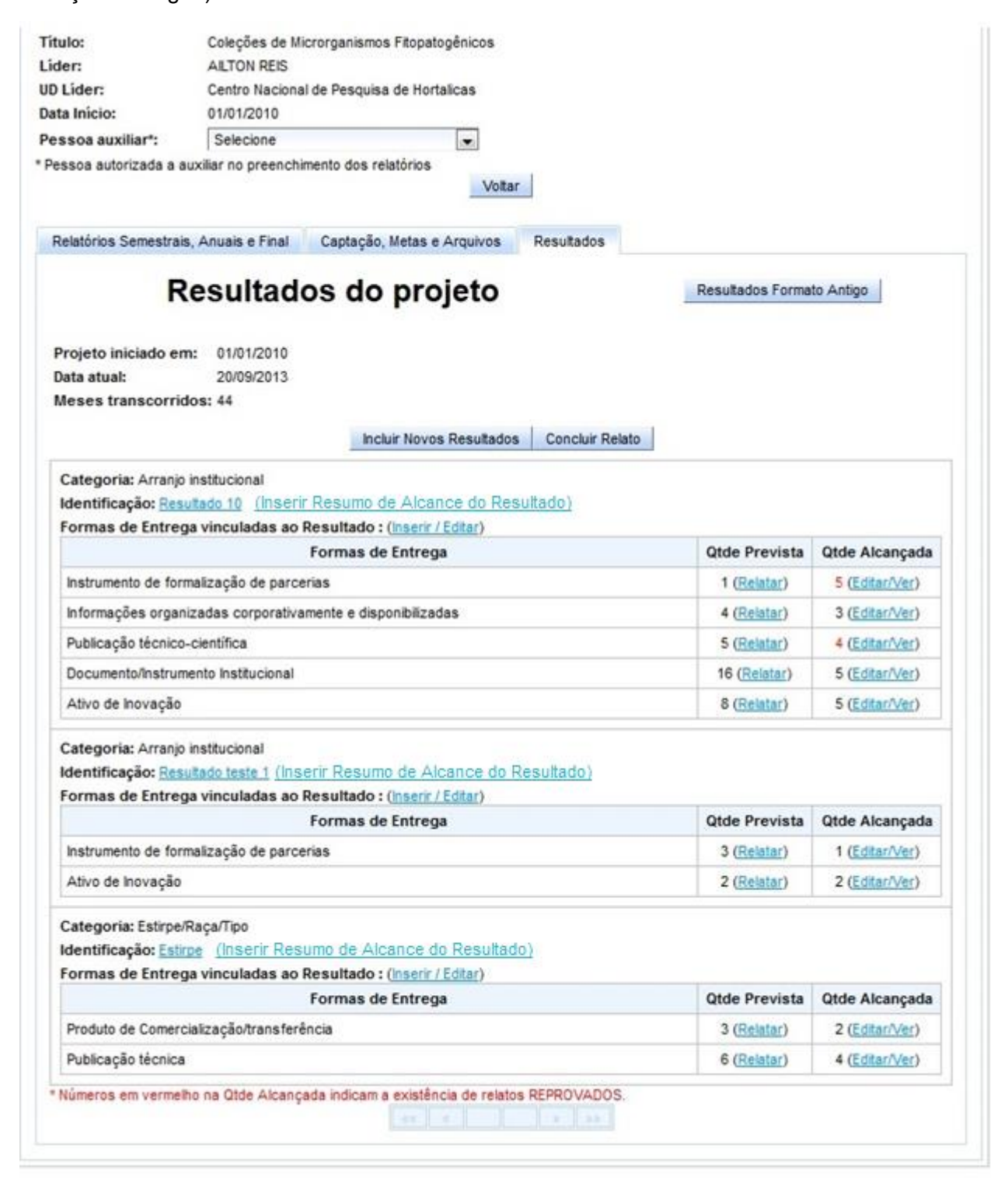

**Figura 11. Exemplo de resultados comprometidos em projeto em execução**

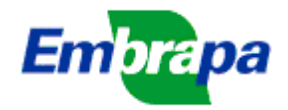

## **5.1.1. Pergunta frequente: Como posso alterar a quantidade das formas de entregas?**

Como explicado acima, o líder não pode alterar as formas de entrega que foram comprometidas na elaboração da submissão, visto que estas se tornam compromissos assumidos quando a submissão foi aprovada e se transformou em um projeto em execução.

Não obstante, com o andamento do projeto, as circunstâncias podem levar a necessidade de alterar os resultados ou, dentro de um resultado, as formas de entrega e suas quantidades. Por isso, existe a flexibilidade dessa alteração, mas ela tem que ser negociada com o CTI, o qual, estando de acordo, encaminha a solicitação ao Gestor do respectivo Macroprograma. Essas alterações serão feitas, após o acordo, pelo pessoal do DPD.

O líder pode, entretanto, adicionar novos resultados ou novas formas de entregas em resultados já existentes. Nesses casos, o líder pode alterar, ou seja, por exemplo, excluir o resultado, as formas de entregas e as quantidades das formas de entrega.

Esses resultados inseridos pelo líder com o projeto já em execução podem ser alterados, desde que não existam relatos de objetos associados a eles. Sendo assim, havendo relatos de objetos e o líder desejar alterar, deve, antes, excluir os relatos existentes.

Mas há uma restrição. O líder somente pode excluir relatos que estejam em elaboração. Depois de aprovados pelos CTIs, os relatos não podem ser excluídos. Portanto, se houver essa necessidade, é necessário solicitar ao CTI que volte atrás e coloque o relato como reprovado.

### **5.1.2. Resumo de alcance do resultado**

Como pode ser visto na Figura 11, na frente da identificação do resultado existe o link "Inserir Resumo de alcance dos Resultados". Ao se clicar nesse link será aberta a tela para inserir um resumo que descreve o grau de alcance do resultado (Figura 12).

Inicialmente, todos os resultados são enquadrados como 'Em elaboração'. Ao final do projeto, ou em qualquer momento de sua execução, o líder do projeto pode alterar o grau de alcance para 'Não alcançado', 'Alcançado Parcialmente' ou 'Alcançado Totalmente'. Em qualquer dessas opções, o líder deve inserir também um texto para descrever o resultado alcançado total ou parcialmente, ou as justificativas para o não alcance. **É importante que esse texto descreva bem o resultado obtido, pois será utilizado pelo DPD para compor listas e relatórios gerenciais sobre a programação da empresa.**

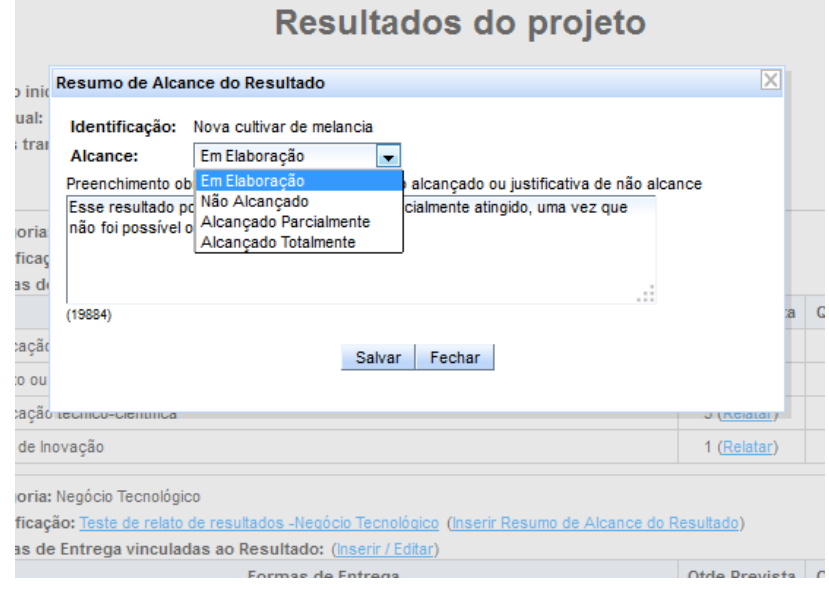

**Figura 12. Tela de informação do resumo de alcance do resultado**

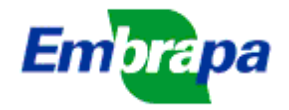

O resumo de alcance do resultado somente pode ser modificado pelo líder do projeto, mas ficará disponível para visualização de todos que acessam a tela de relatórios do projeto.

Pode ser preenchido a qualquer momento, sendo obrigatório, para conclusão do relatório final do projeto, que todos os resultados tenham seu resumo de alcance preenchido e um status diferente de 'Em elaboração'.

Para marcar um resultado como 'Totalmente alcançado', todas as formas de entregas previstas devem ser relatadas, ou seja, todos os objetos devem ser relatados e validados pelos CTIs. Assim, os números na coluna 'Qtde. Alcançada' devem ser iguais ou maiores que os da coluna 'Qtde Prevista'. Para marcar um resultado como 'Não alcançado' todos os relatos de objetos eventualmente feitos devem ser excluídos. O sistema está configurado para verificar essas regras e emitirá avisos para o líder, orientando sobre a seleção do status apropriado.

### **5.2. Relato de objetos que comprovam a entrega:**

Na tela mostrada na Figura 11, a identificação do resultado funciona como um link que permite abrir uma tela com os detalhes (Descrição) do resultado (Figura 13).

À frente do texto 'Formas de Entrega vinculadas ao Resultado' existe o link 'Inserir/Editar' que abre essa mesma tela da Figura 13, com a possibilidade de inserir novas formas de entregas que não tenham sido previstas quando da elaboração do projeto. As formas de entrega assim inseridas podem ser posteriormente editadas, desde que os objetos eventualmente relatados não tenham sido validados pelo CTI.

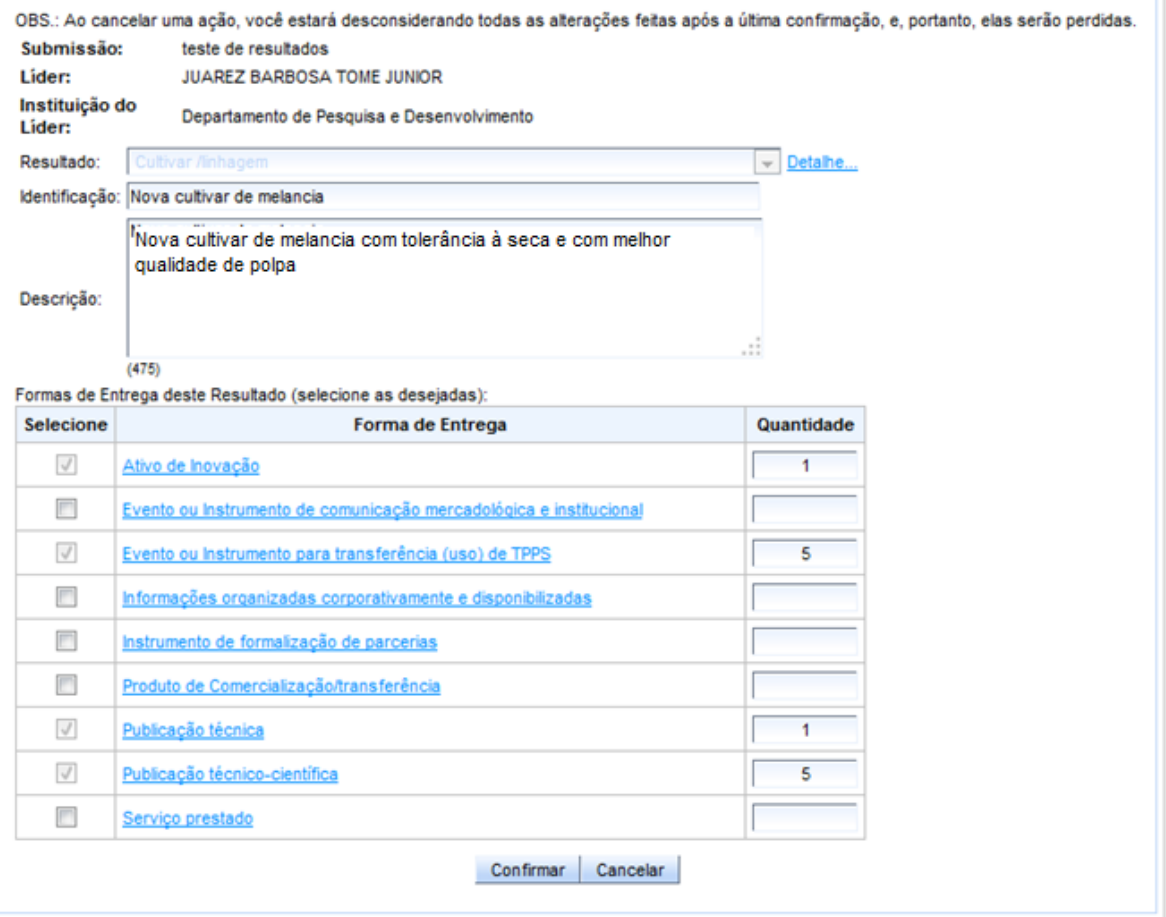

**Figura 13. Tela de inserção/Edição de formas de entrega**

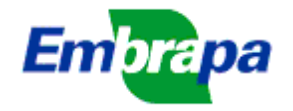

As formas de entrega originais (oriundas da elaboração do projeto) não podem ser editadas e, por isso, os campos relacionados serão mostrados desabilitados (ver exemplo de 'Ativo de Inovação' na Figura 13).

Nessa tela de inserção/edição de formas de entrega, observar que o título da forma de entrega funciona como um link que mostra os objetos que poderão futuramente ser utilizados no relato.

Para relatar uma forma de entrega, o usuário deve clicar no link 'Relatar' existente ao lado do número na coluna 'Quantidade prevista' (ver exemplo na Figura 11). Com isso, será aberta a tela 'Relato de Resultado Entregue' (Figura 14).

Nessa tela (Figura 14), é apresentada identificação do resultado que está sendo relatado e já são assumidas algumas informações importantes, como o nome da pessoa que está relatando e a data do relato.

O usuário deve preencher as seguintes informações:

- **Objeto:** selecionar uma das opções disponíveis. Essas opções são preenchidas pelo sistema e variam de acordo com a forma de entrega que está sendo relatada;

- **Título:** Deve-se, obrigatoriamente, inserir textos que identificam adequadamente o objeto que está sendo relatado;

**- Descrição:** Campo obrigatório que permite especificar o objeto de entrega. Sempre que possível deve conter informações que permitam comprovar o objeto de entrega bem como permitir seu acesso por terceiros. Por exemplo, no caso de publicações solicita-se colocar a referência bibliográfica associada, para contratos o número ou o código de registro do contrato na Embrapa, no caso de eventos descrever o título do evento com informações de onde foi realizado e assim por diante. Oportunamente, o sistema vai contemplar a associação desses objetos com os sistemas correspondentes, como Ainfo, Sieve, etc.

- **Data de obtenção:** Deve-se, obrigatoriamente, inserir uma data, que deve estar entre a data de início do projeto e a data atual;

- **Atividades:** Deve-se, obrigatoriamente, indicar uma ou mais das atividades do projeto a serem associadas a esse objeto;

- **Participantes:** Podem ser indicadas pessoas que participaram da obtenção do objeto relatado, dentre os componentes do projeto (responsáveis por planos de ação, responsáveis por atividades, colaboradores e consultores). Para alguns tipos de objetos (publicações), pode-se indicar o grau de autoria de cada participante. Para outros tipos de objetos, não é obrigatória a indicação de grau de autoria, e esse campo estará desabilitado.

Após preencher todas as informações obrigatórias, o usuário deve clicar em 'Confirmar' para fechar essa tela e voltar à tela anterior.

Observar, cuidadosamente, a tela ao clicar em 'Confirmar', pois eventuais pendências de preenchimento impedirão a gravação dos dados e serão apresentadas mensagens em texto vermelho indicando as pendências.

Se não houver pendências, o sistema vai gravar os dados do relato e atualizar a contagem da coluna 'Quantidade Alcançada'. Após o usuário fechar essa tela, ao lado do número será mostrado um link 'Editar/Ver', que permite abrir novamente a tela de relato de objetos para eventuais edições (ver exemplo na Figura 11).

Os objetos assim relatados estarão, inicialmente, com o status 'em elaboração', no qual não estão disponíveis para validação pelo CTI. Somente após o líder utilizar o botão 'Concluir Relato' (Figura 11) é que os objetos passam para o status 'em avaliação', se tornando disponíveis para validação pelo CTI da UD da pessoa que relatou. Somente o líder pode utilizar o botão 'Concluir

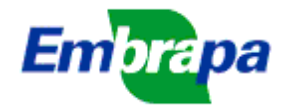

 $\overline{a}$ 

Relato', podendo realizar conclusões parciais, ou seja, concluir o que estiver relatado em um determinado momento e, depois de novos relatos, concluir novamente, para que esses novos se tornem também disponíveis para avaliação pelo CTI. **Em outras palavras, o relato é um processo contínuo, que pode ser feito ao longo do período de execução do projeto.**

**Edições não serão permitidas se o objeto estiver em avaliação ou se já houver sido validado pelo CTI da Unidade do relator.** Objetos que forem reprovados<sup>3</sup> ou estiverem em elaboração poderão ser alterados ou excluídos (nesse caso, terão que ser relatados novamente). A tela que mostra a lista dos objetos relatados para uma forma de entrega mostra o status da validação, como se pode ver no exemplo da Figura 15. Quando o status for 'Reprovado', essa palavra funciona como um link para visualizar o texto com a justificativa de reprovação dada pelo CTI, que servirá de orientação para os devidos ajustes e reavaliação. O nome e Unidade da pessoa que fez a avaliação serão mostrados, para o caso de se desejar entrar em contato para esclarecimentos sobre motivos da reprovação.

 $3$  Na tela da Figura 11 o número da quantidade alcançada será mostrado em vermelho se houver algum relato reprovado.

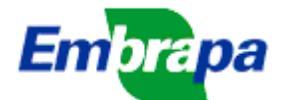

## **Embrapa Sede** DPD - Departamento de Pesquisa e Desenvolvimento

DTI - Departamento de Tecnologia da Informação

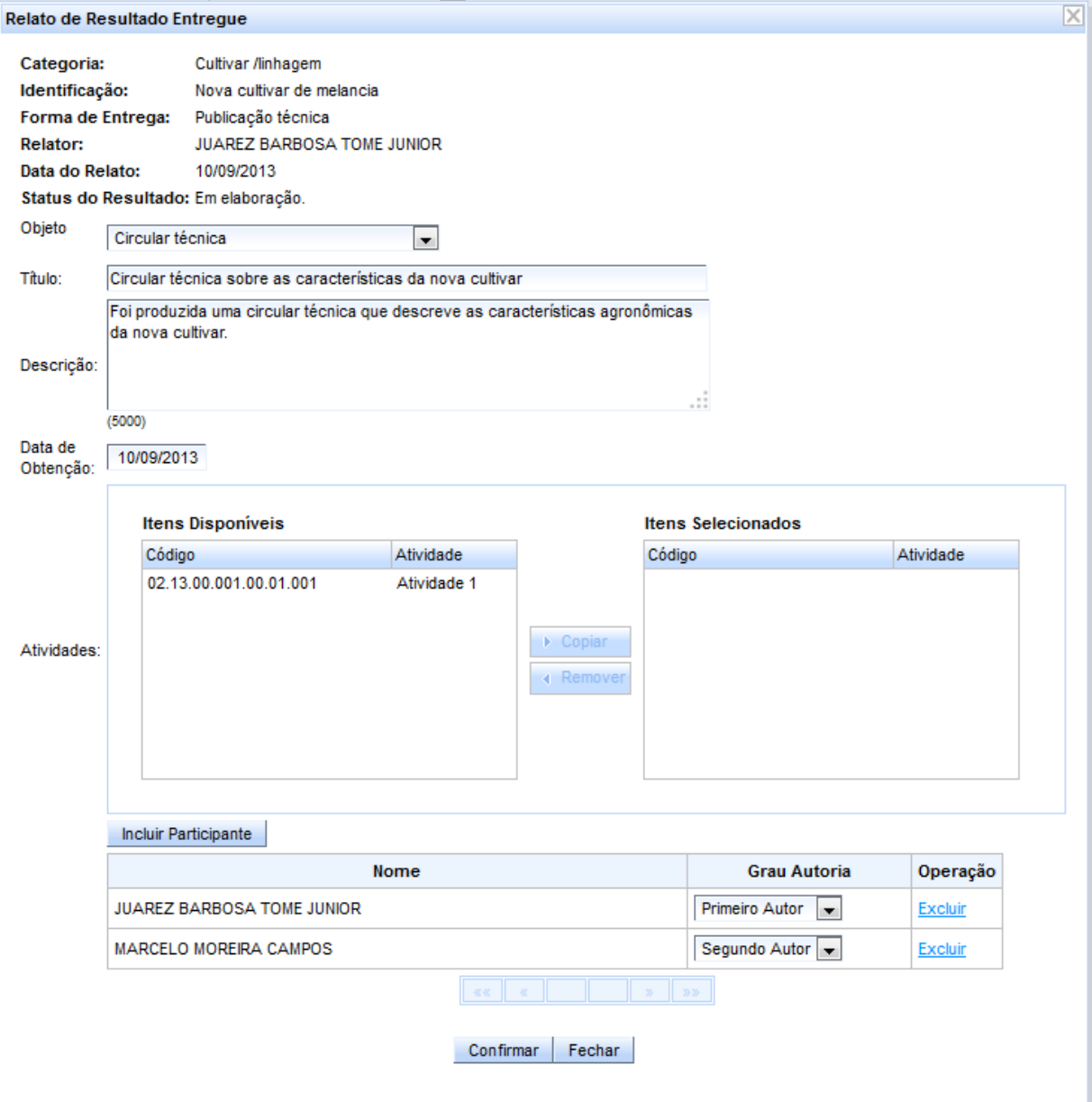

**Figura 14. Tela de relato de objetos que comprovam a entrega**

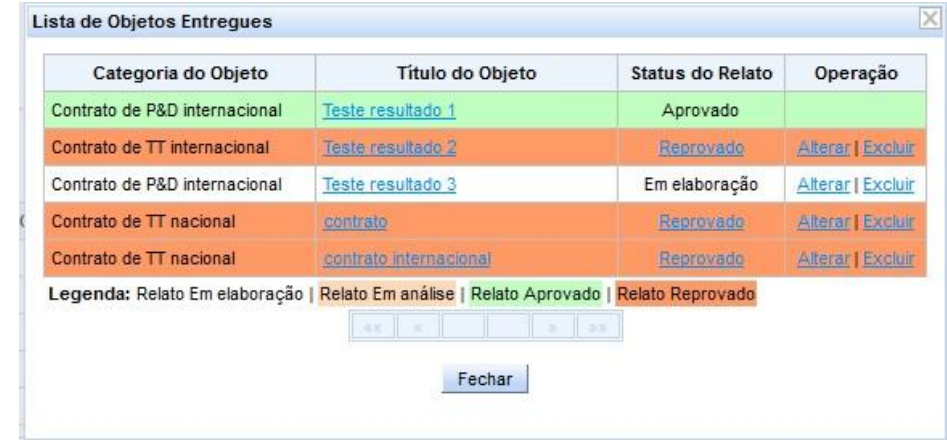

**Figura 15. Exemplo da lista de objetos relatados com o status de validação**

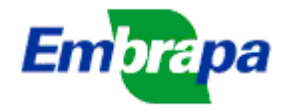

### **5.3. Relato de resultados em formato antigo:**

No caso de projetos que possuem resultados no formato antigo (que entraram em execução em data anterior a agosto/2013), o relato, da mesma forma, somente poderá ser feito no formato novo.

Por isso, no caso desses projetos será mostrado um botão 'Resultados Formato Antigo' (Figura 16), que abrirá uma tela para conversão para o formato novo (Figura 17).

Essa tela apresenta a lista dos resultados no formato antigo. Para alguns deles poderá ser feita a conversão para o formato novo. Nesses casos, clicando em 'Converter', o sistema apresentará uma tela com uma sugestão de conversão (Figura 18), que o líder deverá avaliar e modificar, se desejar. O resultado no formato antigo assim convertido passa a fazer parte da lista de resultados do projeto e será relatado normalmente como descrito anteriormente.

Em outros casos, indicados por 2 asteriscos, não é possível a conversão direta, por se tratarem de 'objetos de entrega', não de resultados finais. Para esses, o líder deve inserir um novo resultado (botão 'Incluir Novos Resultados', na Figura 16) e relatar esses objetos nesse novo resultado inserido.

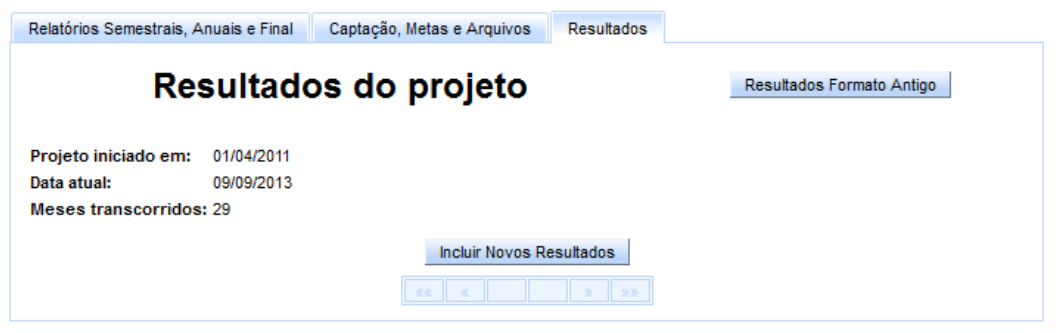

**Figura 16: Parte da tela da guia 'Resultados' para relato dos resultados**

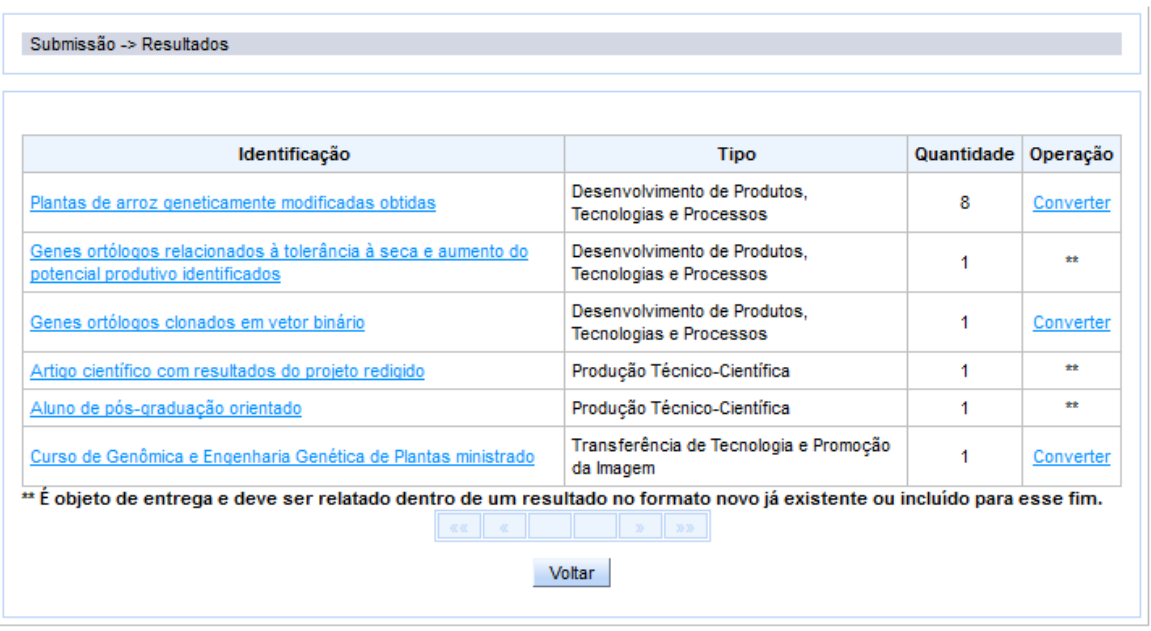

**Figura 17: Tela de apoio para conversão de resultados antigos no formato novo**

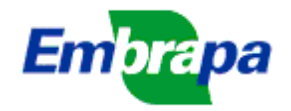

## **Embrapa Sede** DPD - Departamento de Pesquisa e Desenvolvimento DTI - Departamento de Tecnologia da Informação

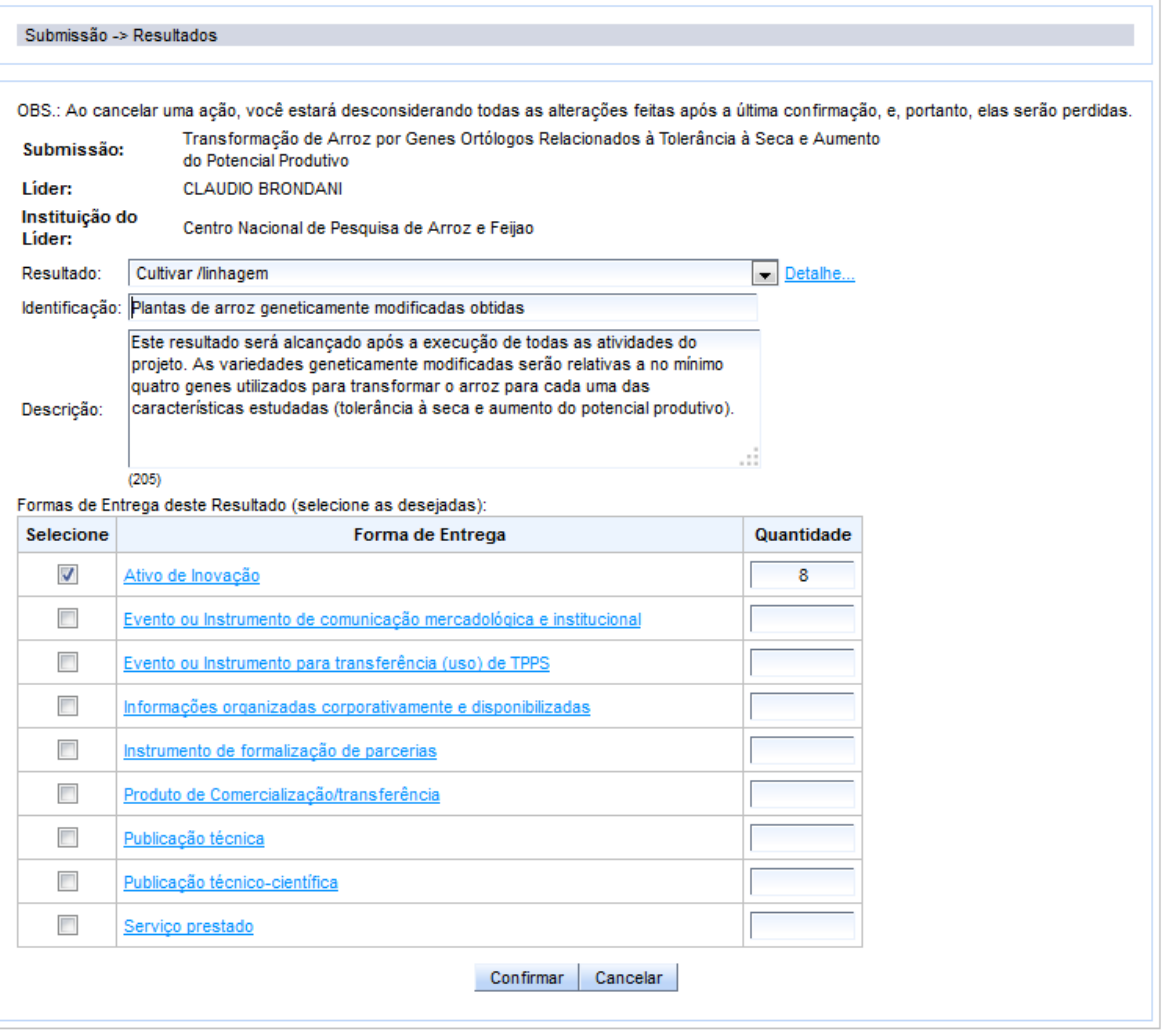

**Figura 18. Tela de conversão de resultados**

## **6. Acompanhamento do Relatório Final pelo CTI:**

Quando o líder concluir o relatório final e o Presidente do CTI selecionar a opção 'Parecer do CTI', será apresentada a tela exemplificada na Figura 19, para que seja dado o parecer do CTI sobre o relatório de acompanhamento final do projeto. Embora essa tela esteja visível sempre que o Presidente do CTI clicar nessa opção, somente após o líder concluir o relatório final, os campos se tornarão disponíveis para o preenchimento.

O Presidente do CTI pode, no final desse acompanhamento, dar o relatório por 'Aprovado sem ajustes' ou 'Aprovado com ajustes'. Nesse segundo caso, o presidente pode preencher o campo "Parecer fundamentado para ajustes ou reformulação do relatório', no qual pode inserir instruções para que o líder possa ajustar o relatório. Com essa opção, o status relatório final muda para em preenchimento para que o líder execute os ajustes indicados, devendo concluir novamente.

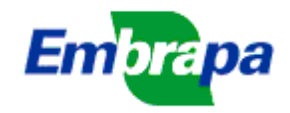

**Embrapa Sede** DPD - Departamento de Pesquisa e Desenvolvimento DTI - Departamento de Tecnologia da Informação

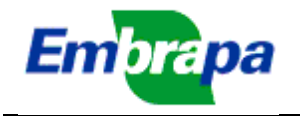

Cumprimento de metas do projeto

## Embrapa Sede DPD - Departamento de Pesquisa e Desenvolvimento DTI - Departamento de Tecnologia da Informação

## Acompanhamento Final do Projeto

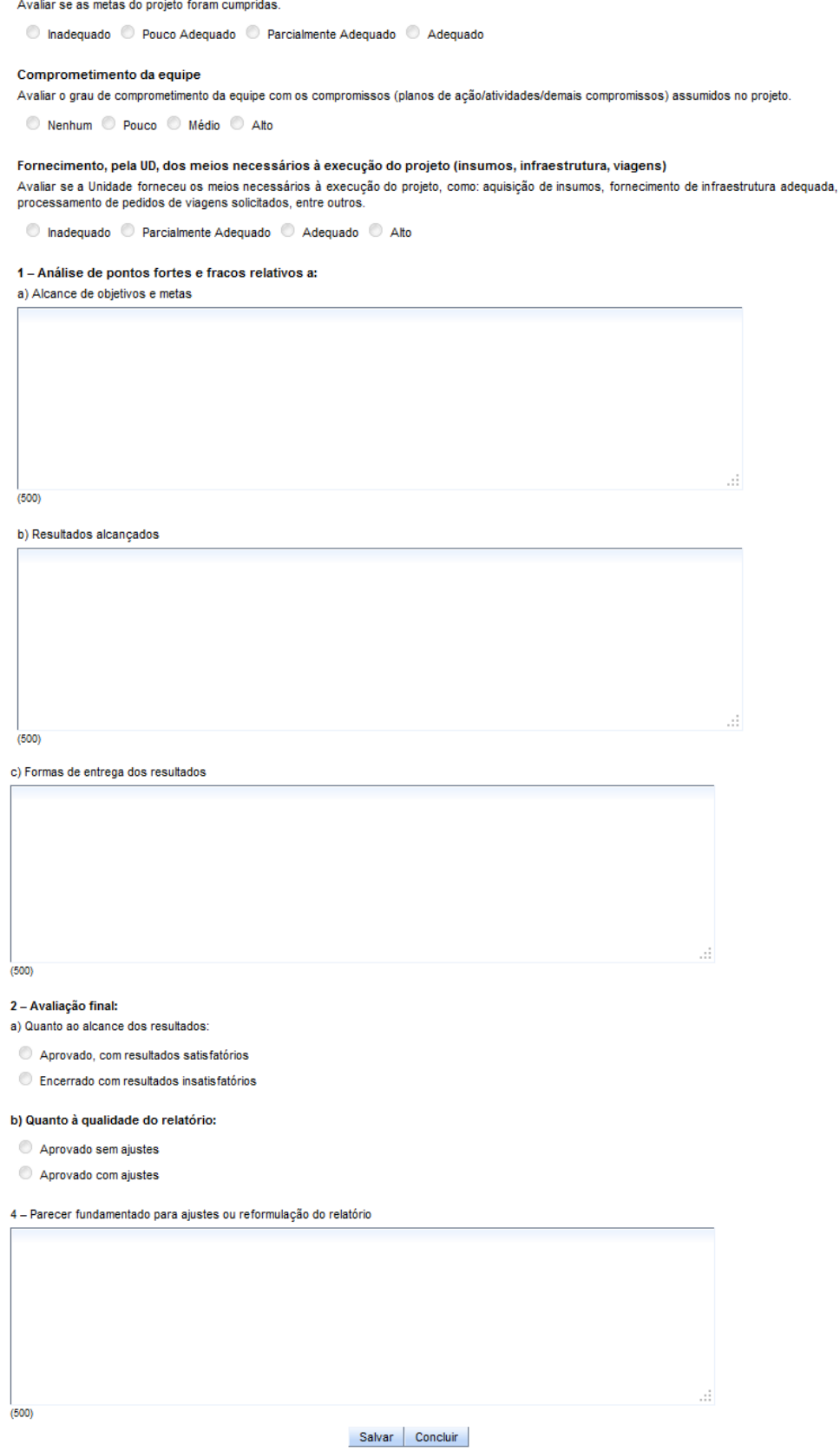

**Figura 19: Exemplo da tela de acompanhamento do relatório final, a ser preenchida pelo CTI**

J.

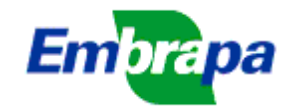

## **7. Informações Complementares**

Com base em questionamentos feitos por vários CTIs ao suporte técnico, seguem alguns esclarecimentos adicionais sobre os procedimentos que estão sendo adotados no SEG a partir da implementação do módulo de Relatórios no Ideare.

### *A. Sobre os prazos para o envio dos relatórios gerenciais e finais:*

Conforme informado anteriormente, as datas limites para os relatórios gerenciais (semestral e anual) e final são geradas automaticamente pelo sistema, com base na data de início do mesmo e representam o prazo para o líder preencher e concluir os relatórios. A partir dessa conclusão os respectivos relatórios se tornam disponíveis para avaliação pelos CTIs/CTS e pelos Gestores dos Macroprogramas.

### *B. Sobre metas e resultados relatados nos relatórios semestral e anual*

Referindo-se aos relatórios semestrais e anuais, foi colocada a questão se é para relatar as metas realizadas e os resultados obtidos até a data limite que consta na tela do Ideare ou se na data atual.

Em relação a essa dúvida, sobre o que relatar na aba que contem metas e resultados, a lógica a ser seguida é sempre a de fornecer a informação do estado atual de alcance das metas e dos resultados obtidos, ou seja, relativos à data do preenchimento. Dessa forma, se o líder vai preencher o relatório hoje, ele deve fornecer a informação mais recente possível.

Destaca-se que, no Ideare, a aba de metas e resultados é cumulativa e preenchida pelo líder a qualquer momento, não é preciso que ele espere o momento do relatório para fazer a inserção do resultado. Após a conclusão do relatório final pelo líder, essas telas se tornarão bloqueadas para atualização. Portanto, nesse momento, deverão constar as informações definitivas.

### *C. Sobre relatórios de projetos co-financiados por outras fontes*

Com o Ideare, foram instituídos também relatórios semestrais, anuais e final para projetos co-financiados por outras fontes (inclusive Consórcio Café), já que os mesmos também fazem parte da programação do SEG. O objetivo da solicitação destes relatórios, ainda que as agências de fomento tenham seus modelos próprios de acompanhamento, é que as instâncias responsáveis pelo acompanhamento de projetos na Embrapa (CTIs, Gestão dos MPs, Gestão de Portfólios) tenham acesso, em repositório centralizado (Ideare), aos resultados gerados em qualquer ação que as equipes estejam envolvidas.

### *D. Sobre o relatório consolidado da Unidade*

O relatório consolidado da Unidade, nos moldes do Anexo 6 do modelo de acompanhamento anterior, não existe mais, já que as informações constantes do relatório podem ser consolidadas a qualquer momento a partir do sistema ou utilizando a ferramenta "Business intelligence" (BI).

### *E. Sobre os pareceres para os relatórios*

Embora os CTIs e os Gestores de Macroprogramas tenham acesso aos relatórios a qualquer momento, somente após a conclusão do preenchimento pelo líder os campos para o parecer são visualizados para esses perfis, a fim de serem

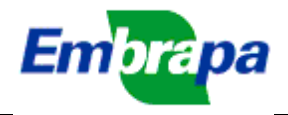

## preenchidos. **Somente o gestor de MP, por solicitação do CTI, pode reabrir o relatório, para eventuais correções.**

Não foram ainda estabelecidos prazos para a emissão dos pareceres dos CTIs e Gestores de Macroprogramas. A partir da análise desta primeira rodada de envio de relatórios pelo Ideare, o DPD vai determinar estes prazos, após consulta aos CTIs e Chefias de P&D e TT.

### *F. Sobre envio de notificações:*

No momento, não foi implementada no Ideare a funcionalidade de envio de notificação ao CTI quando o líder conclui preenchimento de relatórios. O DPD está estudando a possibilidade de incluir essa melhoria oportunamente. Até lá, é necessário que o Presidente de CTI consulte regularmente a tela do menu 'Relatórios de projetos'. Nesse período de implementação, a falta de preenchimento de parecer do Presidente de CTI não vai bloquear o envio de recursos para o projeto, tendo em vista que será verificado, apenas a conclusão pelo líder.

Para informações adicionais, contatar:

- suporte.ideare@embrapa.br
- Coordenador de Gestão da Informação do DPD: Juarez Tomé (juarez.tome@embrapa.br), 61 3448 4479;
- Equipe de suporte técnico:
	- o Marcelo Campos: marcelo.campos@embrapa.br (61 3448 1776)
	- o Elizabeth Ferreira: elizabeth.ferreira@embrapa.br (61 3448 4414)
	- o Rodrigo Francischetti: rodrigo.francischetti@embrapa.br (61 3448 1814)
- Para informações sobre os macroprogramas e informações gerenciais (pendências, prazos, etc.):
	- o Coordenadora de Gestão da Programação do DPD: Daniela Biaggioni Lopes (dpd.programacao@embrapa.br), 61 3448 4388
	- o gestor.mp1@embrapa.br
	- o gestor.mp2@embrapa.br
	- o gestor.mp3@embrapa.br
	- o gestor.mp4@embrapa.br
	- o gestor.mp5@embrapa.br
	- o gestor.mp6@embrapa.br